# Tip Alignment Manual

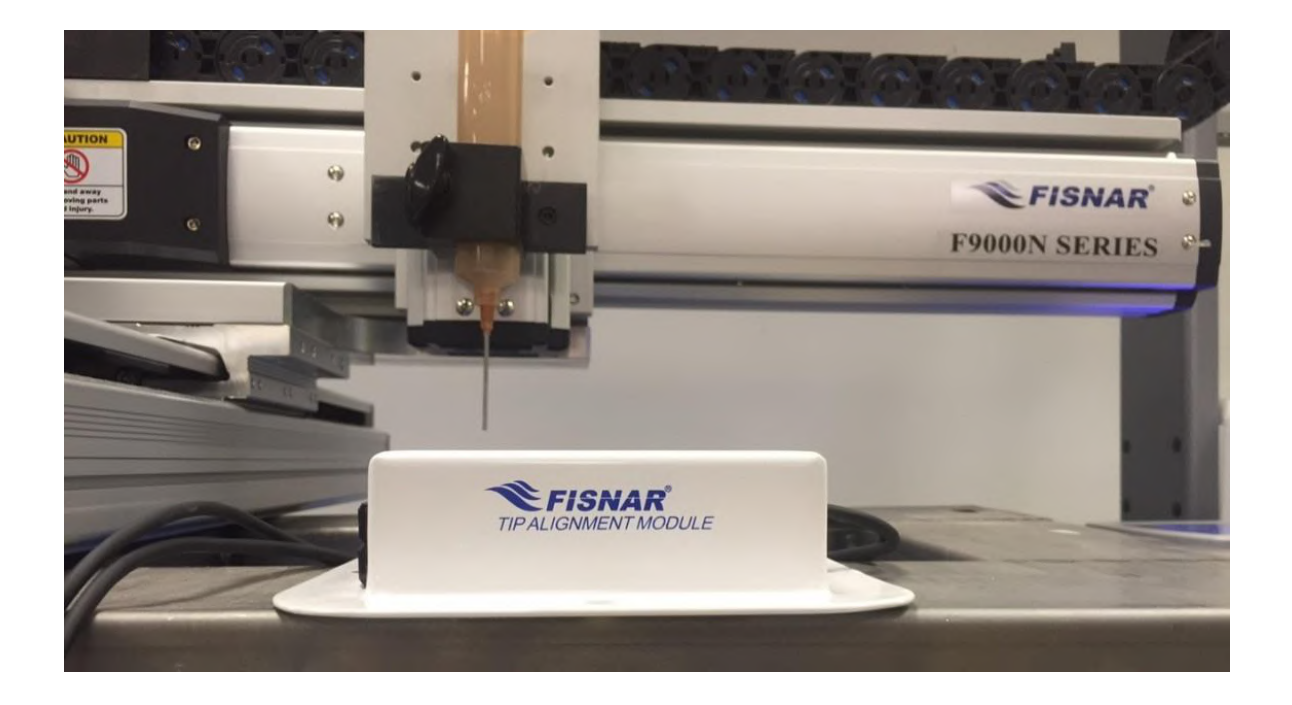

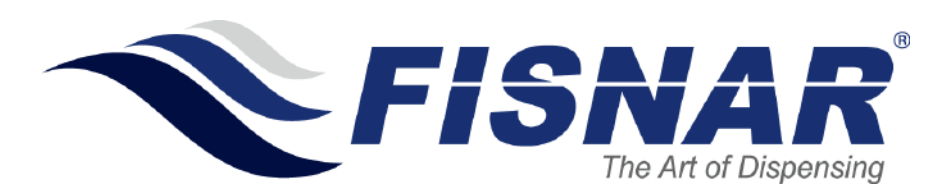

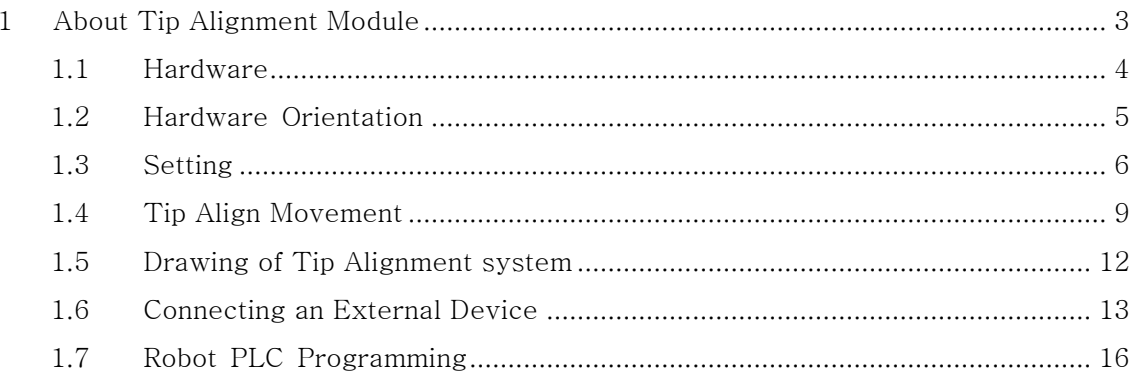

# <span id="page-2-0"></span>**1 About Tip Alignment Module**

The Tip Alignment Module use sensors to check position of the dispensing tip and will correct position if tip is changed or damaged. The Sensors are connected to the user Input port on the back of the F9000N controller.

The Sequence of Tip Alignment is

- 1) Set Tip-searching start position (only first time)
- 2) Set Sensor input, tip searching speed, Tip end position (only first time)
- 3) Run base tip alignment.
- 4) Create dispensing program.
- 5) Run program
- 6) After tip change, run Auto tip alignment.

The Tip Alignment only affects the current program. So if a new program is created, Base tip alignment for the new program must be completed.

Minimum Robot Software Required for Tip Alignment Module: Version 15.3A

#### <span id="page-3-0"></span>**1.1 Hardware**

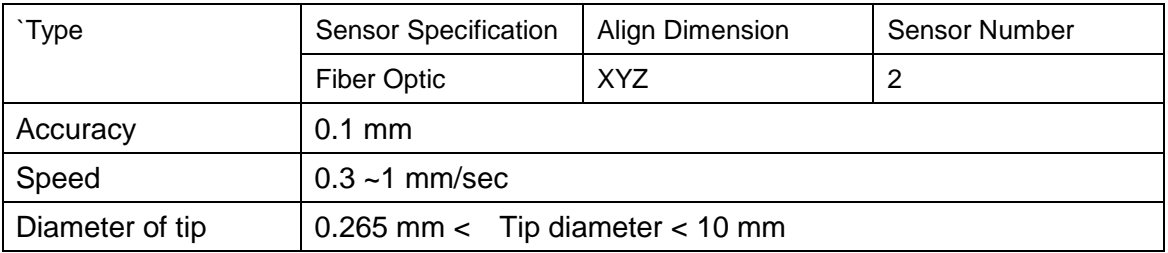

\*\*\* Tip must be vertical. If not, the alignment device cannot be used.

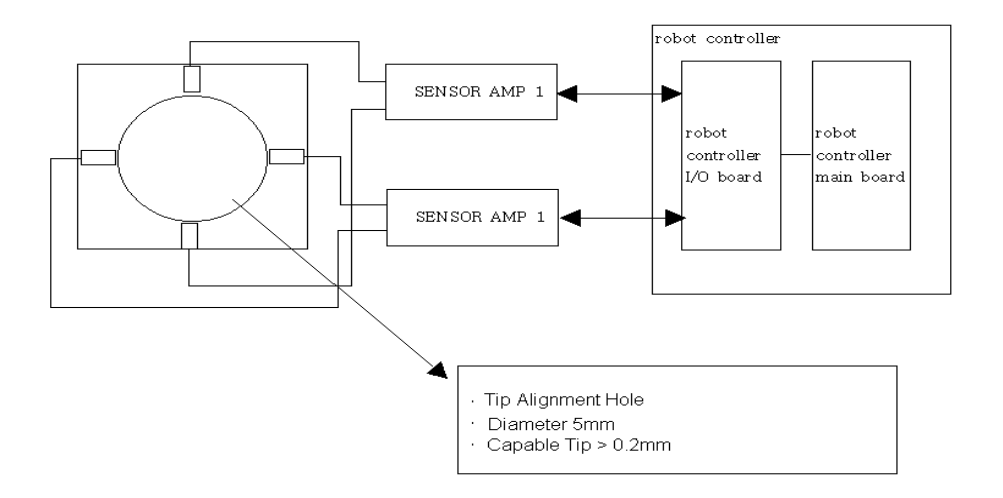

Output cable of sensor must be connected to User Input port on the back of the F9000N controller.

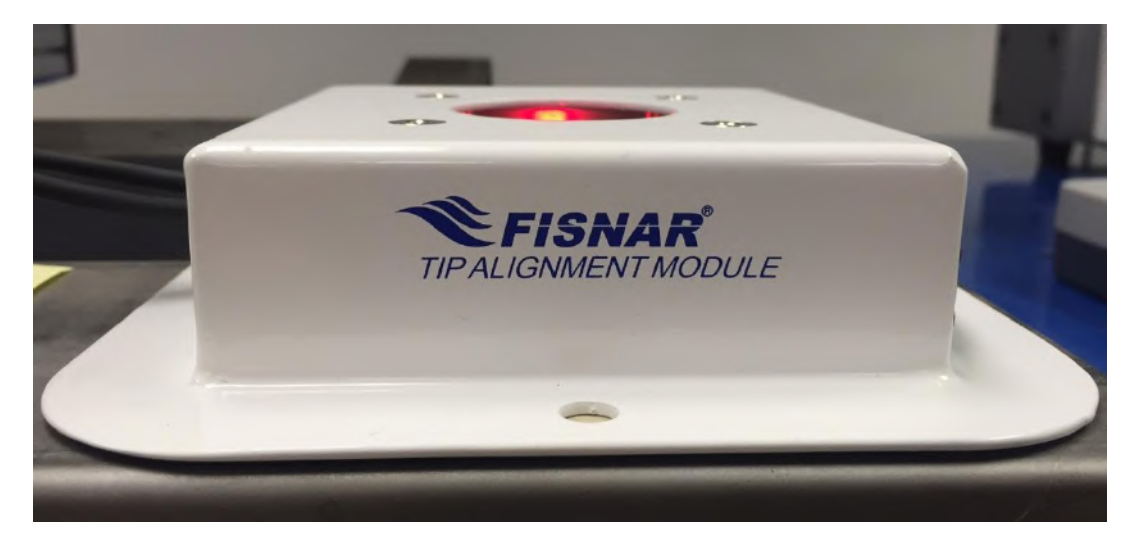

#### <span id="page-4-0"></span>**1.2 Hardware Orientation**

To achieve optimal results when running the device, please position the Tip Alignment Module forward with the front sensors facing you as shown below. This will increase accuracy as well as improve ease of operation.

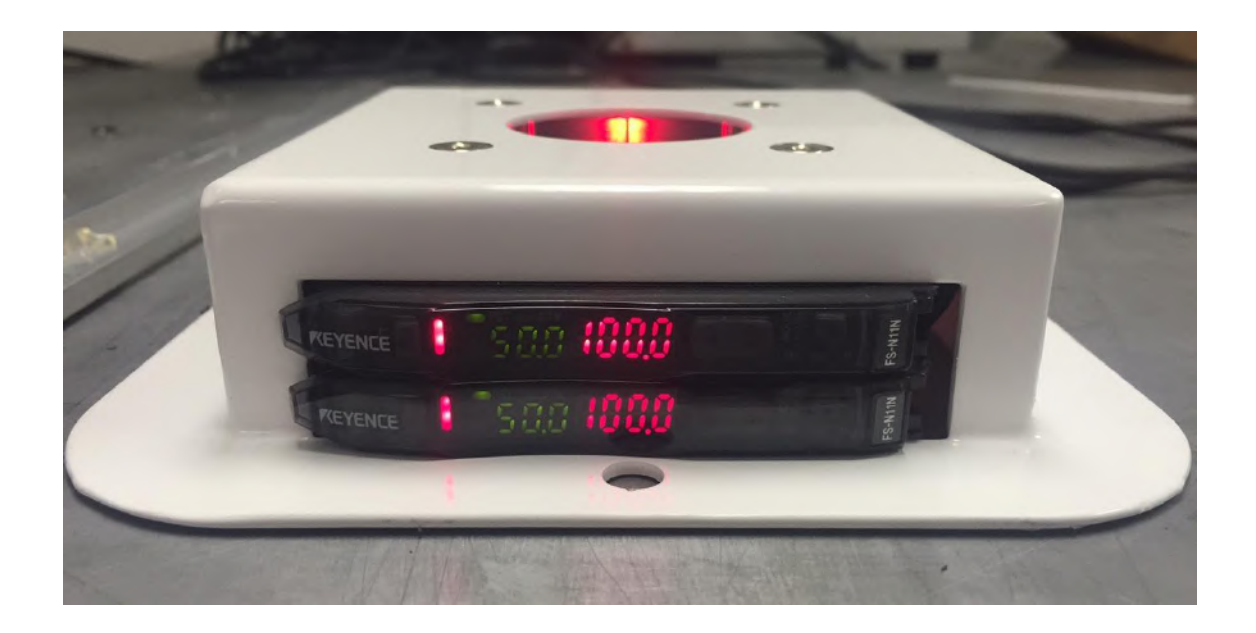

## <span id="page-5-0"></span>**1.3 Setting**

Please follow the following instructions to set up and run the Tip Alignment Module.

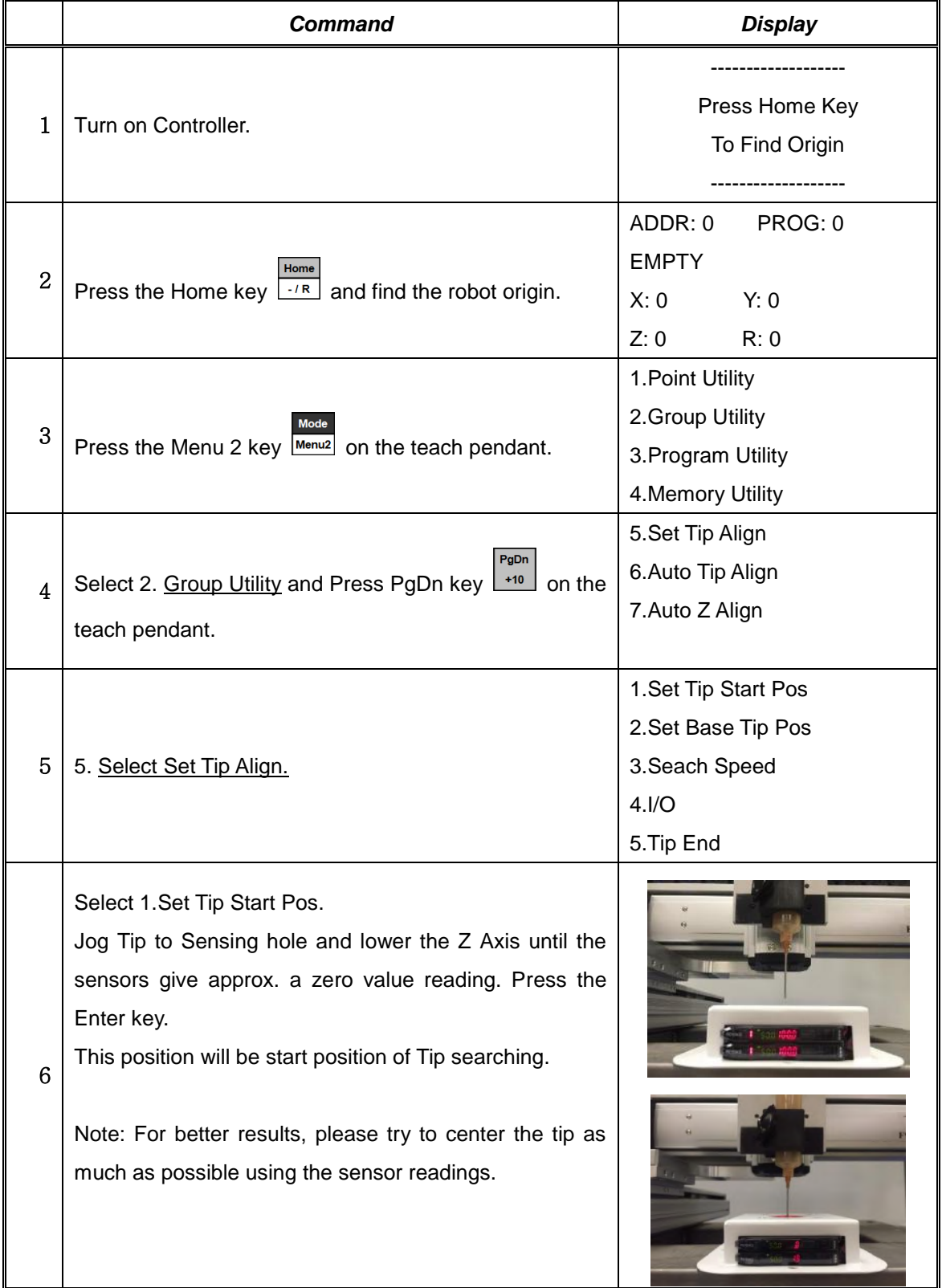

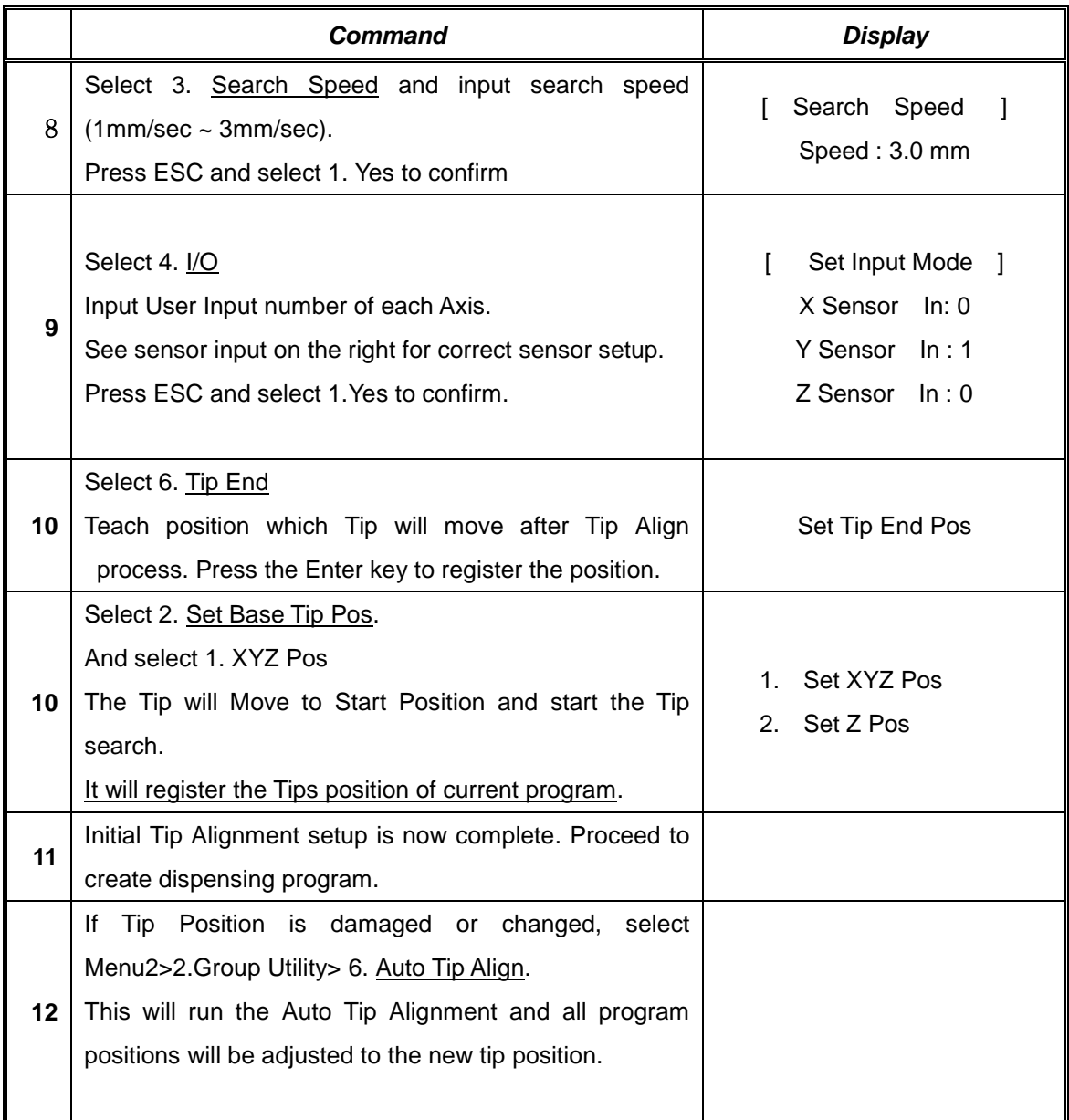

Tip Alignment will only affect the current program. For each program, Set Base Tip Position must be done.

The sequence is Set Base Tip Position. -> Teaching User Program -> Running User Program -> if Tip is exchanged, Execute Auto Tip Align.

# **Tip Alignment Sequence**

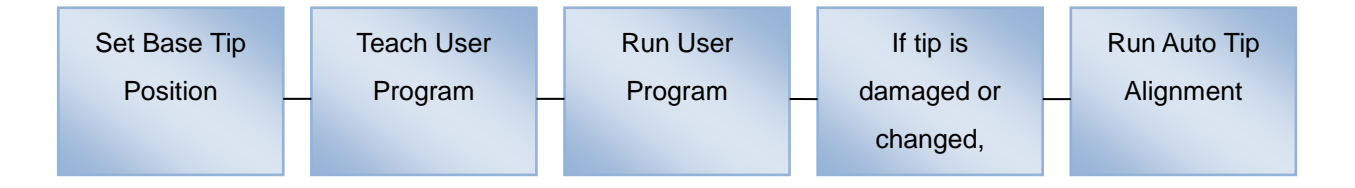

Example. Program 0 and program 1 are using nozzle 0 with the same Set Base Tip Position. If nozzle 0 is changed to nozzle 1,

To use program  $0 \Rightarrow$  load program  $0 \Rightarrow$  run Auto Tip Align.

To use program 1 => load program 1 => run Auto Tip Align.

As long as the new nozzle is activating the sensors, each program will be offset to run with nozzle 1.

If a new program is added, must use Set Base Tip Position with nozzle 1 to get the tips initial value. If the nozzle is changed again to nozzle 2, Tip alignment will offset each program and correct each position.

To use program  $0 \Rightarrow$  load program  $0 \Rightarrow$  run Auto Tip Align. To use program  $1 \Rightarrow$  load program  $1 \Rightarrow$  run Auto Tip Align. To use program 2 => load program 2 => run Auto Tip Align. To use program  $3 \Rightarrow$  load program  $3 \Rightarrow$  run Auto Tip Align.

#### <span id="page-8-0"></span>**1.4 Tip Align Movement**

As the tip moves, it is triggering the sensors and its position is being recorded. If the Tip Alignment fails, make sure the tip is triggering the sensor as it moves in the X and Y direction. This can be easily done by adjusting the starting position of the tip in the Set Tip Start position command. Make sure both sensors are giving low values when tip is in starting position to ensure accuracy of the Tip Alignment Module.

① Move to Start Position of Tip Searching

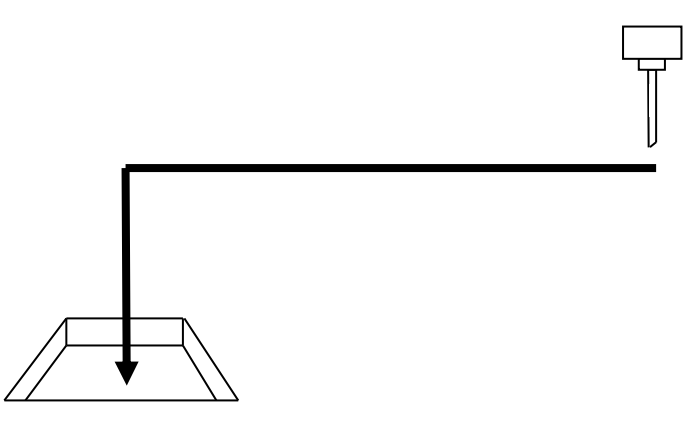

② Searching X Axis sensor.

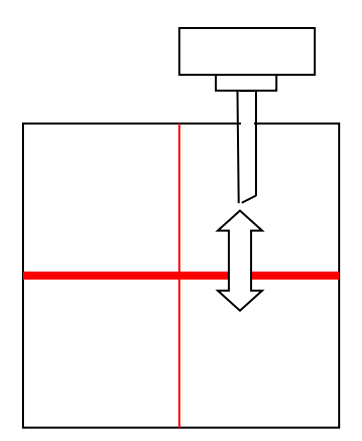

③ Searching Y Axis sensor.

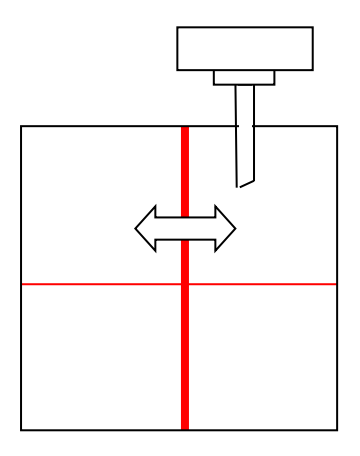

④ Moves to Center of Searching zone.

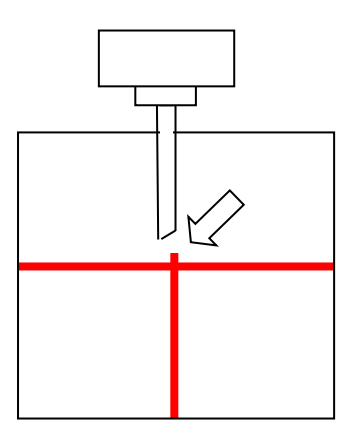

⑤ Find Z Axis Tip position,

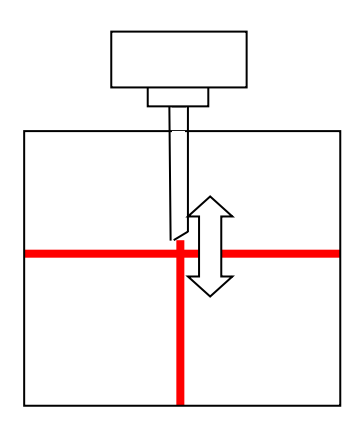

⑥ Move to Tip End Position.

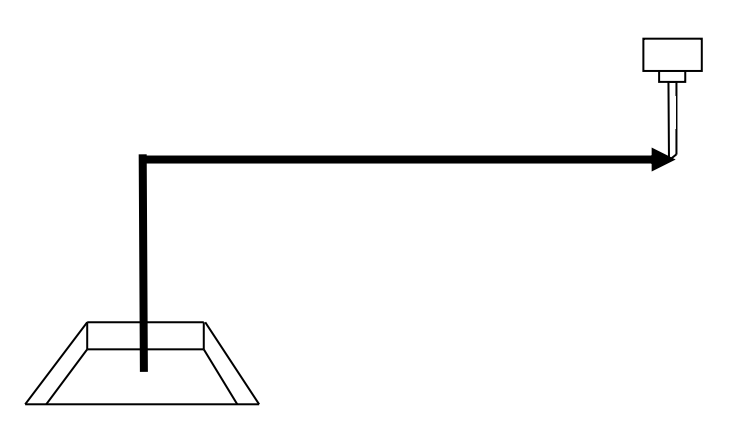

Tip End Position is not exclusive to each program. If changing between multiple programs, it is recommended to set the Tip End Position of all programs in the same general position.

⑦ Tip Alignment is complete. Offset values should be applied to the current program.

<span id="page-11-0"></span>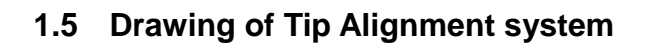

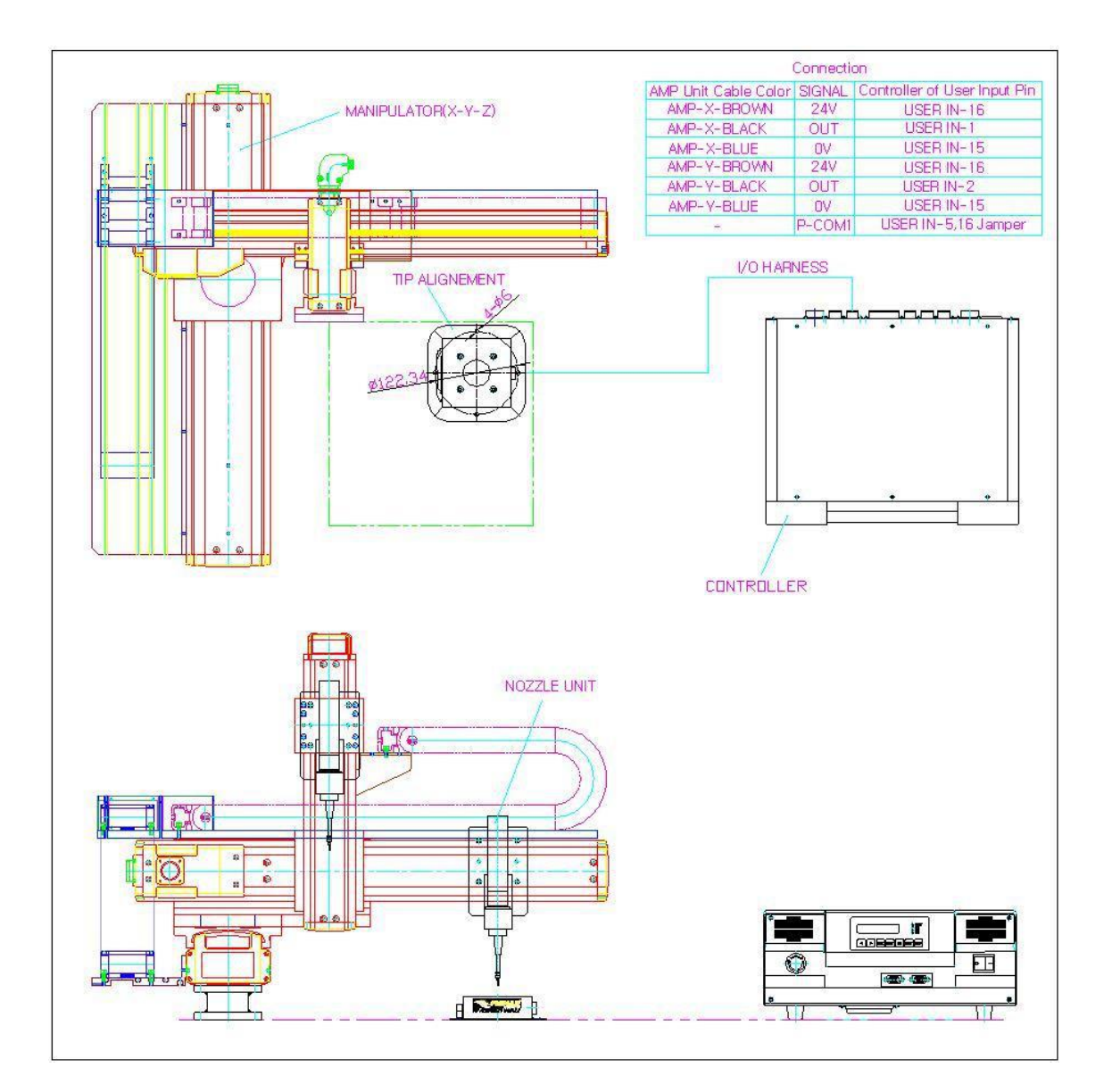

#### <span id="page-12-0"></span>**1.6 Connecting an External Device**

Please refer to the following diagrams for input and pin locations.

Example. Connect an external start/stop button by connecting the device to Pin 34(IN 5) and Pin 30(G) on the connector. By doing this, the Auto Tip Alignment function will check tip position whenever the button signal is sent. This will allow the Tip Alignment Tool to be better integrated into more complex systems.

Note: To active the device, the F9000N robot must be in run mode.

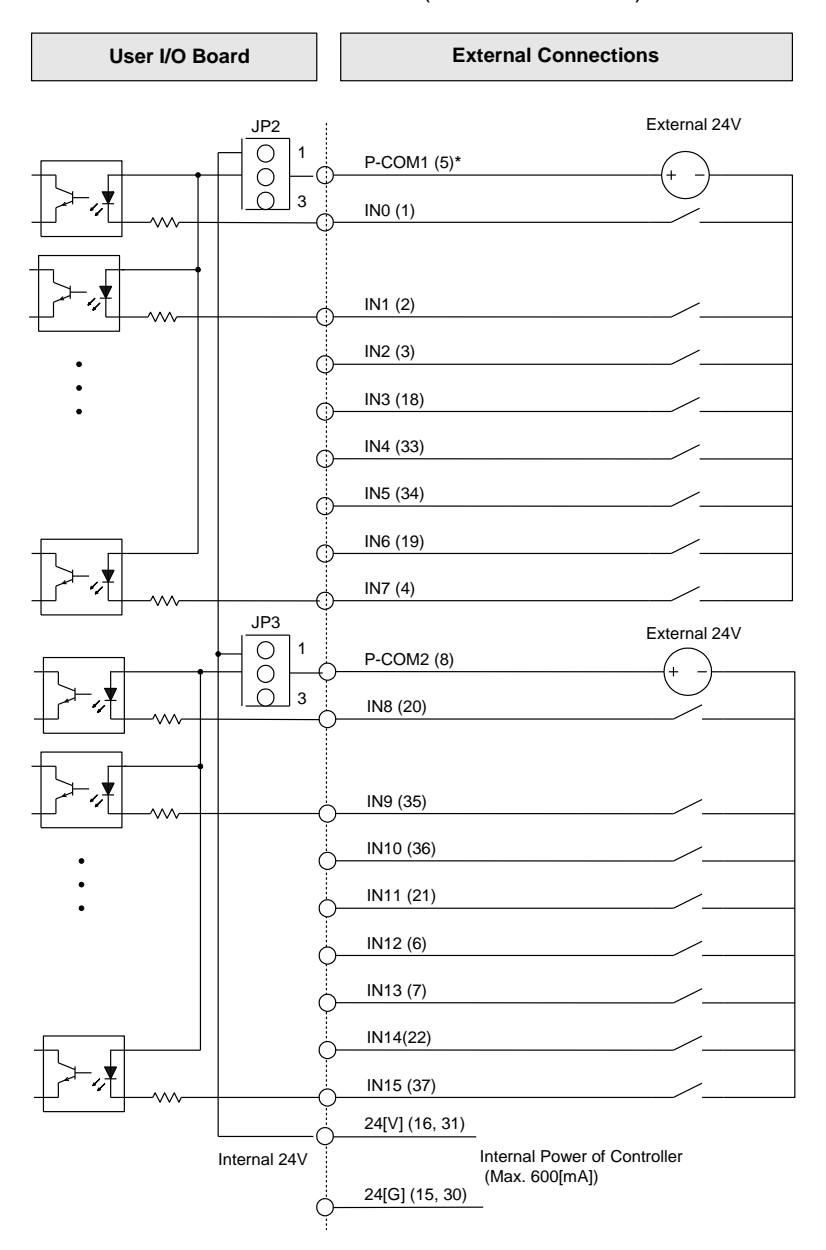

Input Circuit and External Interface Circuit (1st ~16th contact): **CN2 Connector**

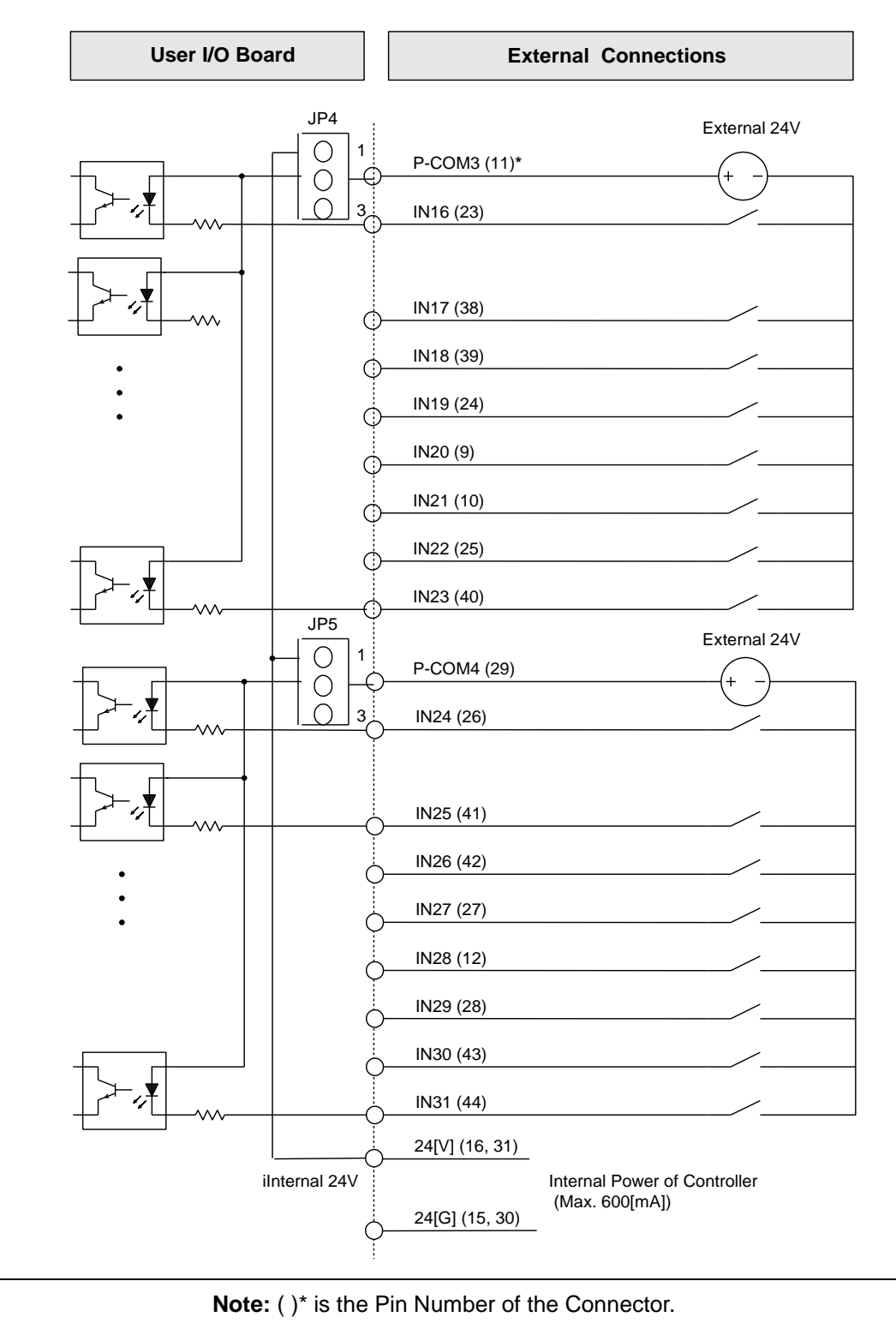

Input Circuit and External Interface Circuit (17th ~ 32nd contact): **CN2 Connector**

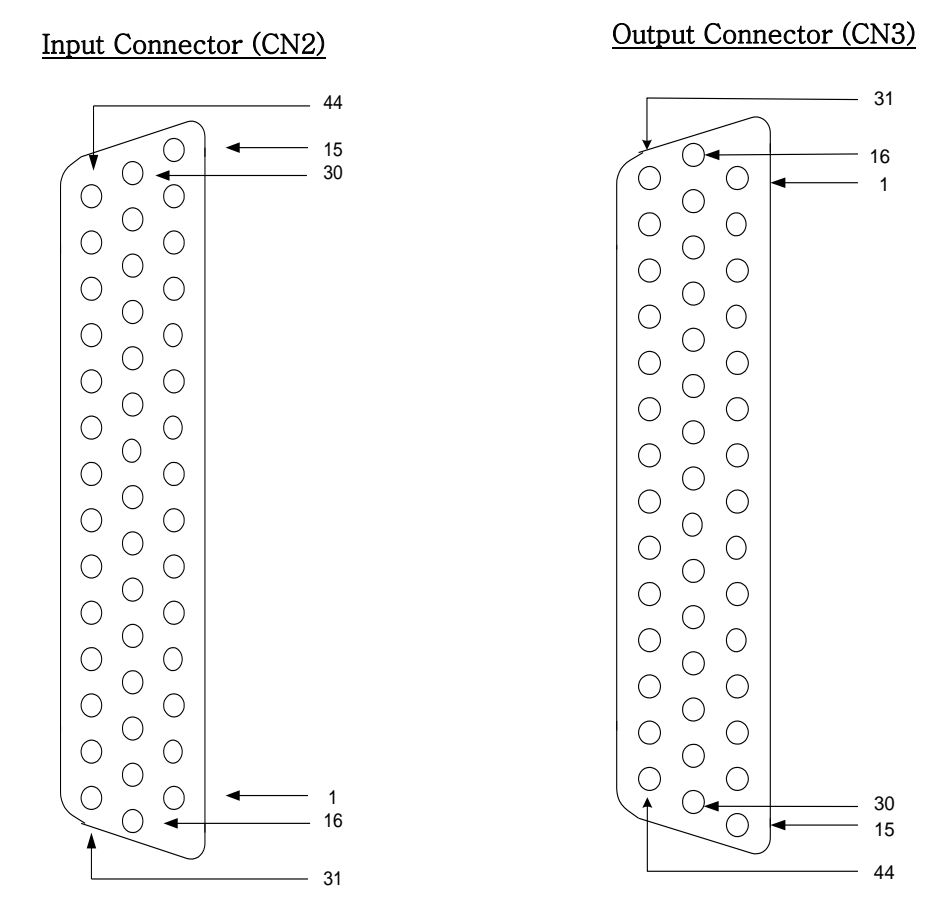

Pin Arrangement and Specification of the Connector

Connector specification:

CN2: D-Sub, 44Pin, Female, Right Angle Type

CN3: D-Sub, 44Pin, Male, Right Angle Type

**Note 1:** When you connect the CN2 connector with external device, use D-Sub, 44Pin, Male, Solder Type. **Note 2:** When you connect the CN3 connector with external device, use D-Sub, 44Pin, Female, Solder Type. **Note 3:** When you wire the external power, please make sure the connection of D.C 24 [V] polarities are properly assigned. **Note 4:** If wiring is not properly done, the internal circuit element may be damaged. Take precaution of the polarity of the common terminal.

Please refer to the F9000N robot manual for additional information.

## <span id="page-15-0"></span>**1.7 Robot PLC Programming**

Once your external device is setup, a small PLC program must be written to activate the external input. The robot will receive a signal from the external device and by manually setting Input 5 using the robot PLC, the Tip Alignment Module will run.

# **LD X5 OUT H52 END**

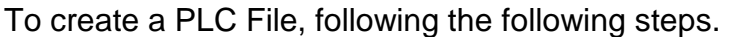

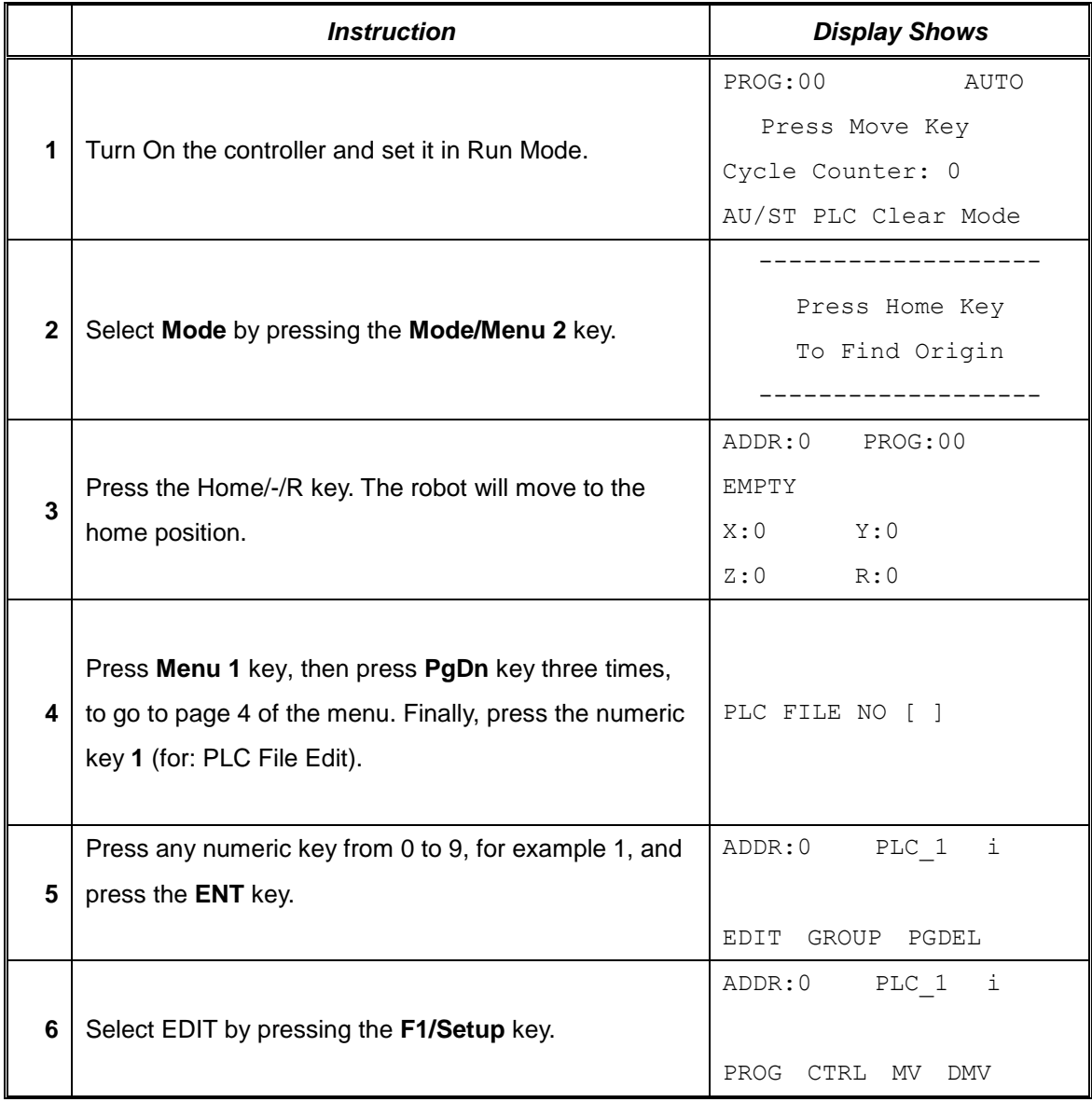

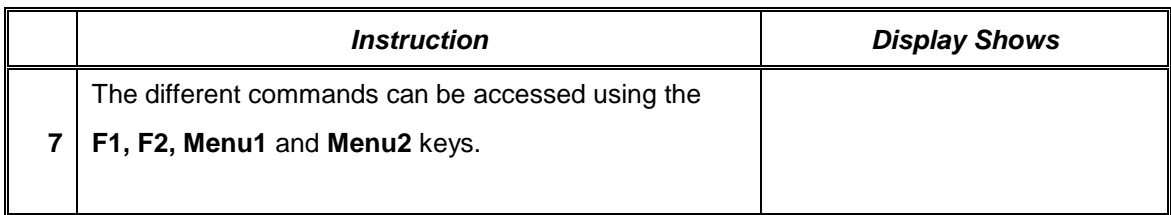

The following is a list of the commands found under **PROG, CTRL, MV, DMV.** (Use /-1 and /+1 keys to go from one group of commands to another. Use ESC key to exit from the displayed group of commands).

## **PROGRAM**

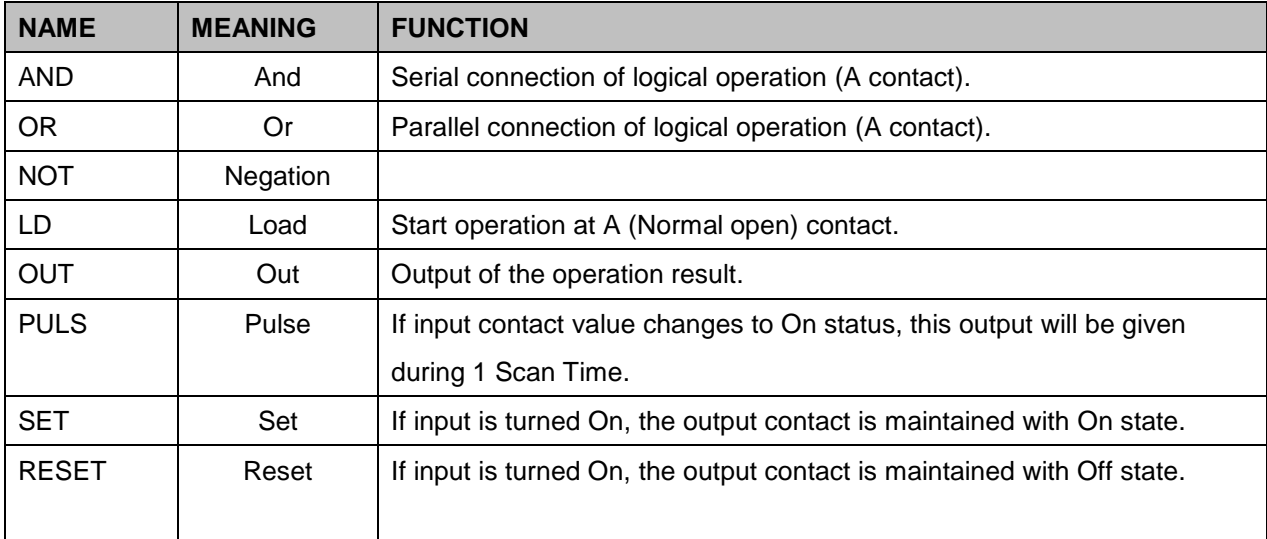

# **CTRL**

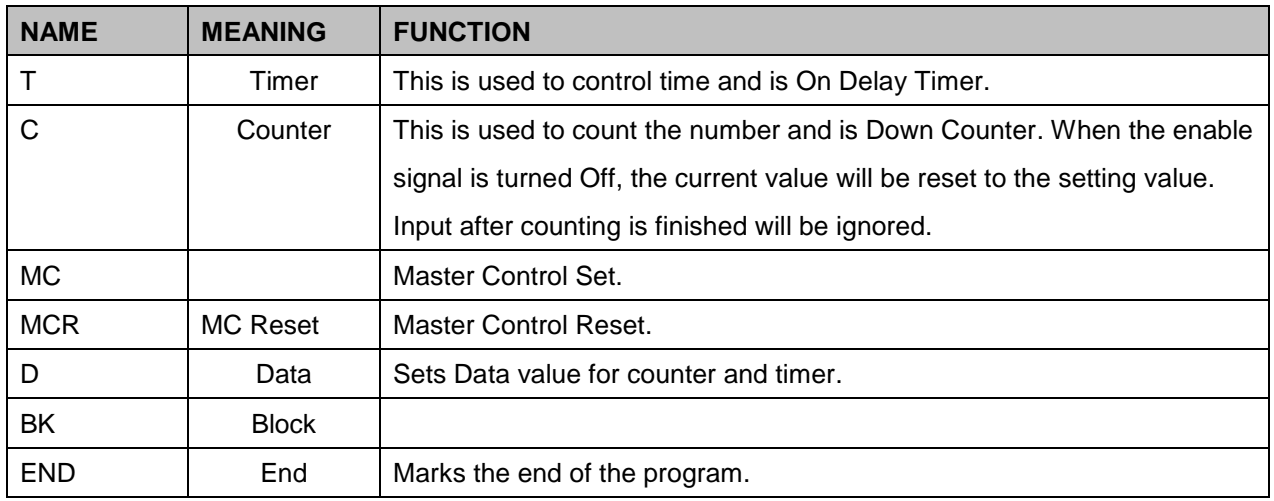

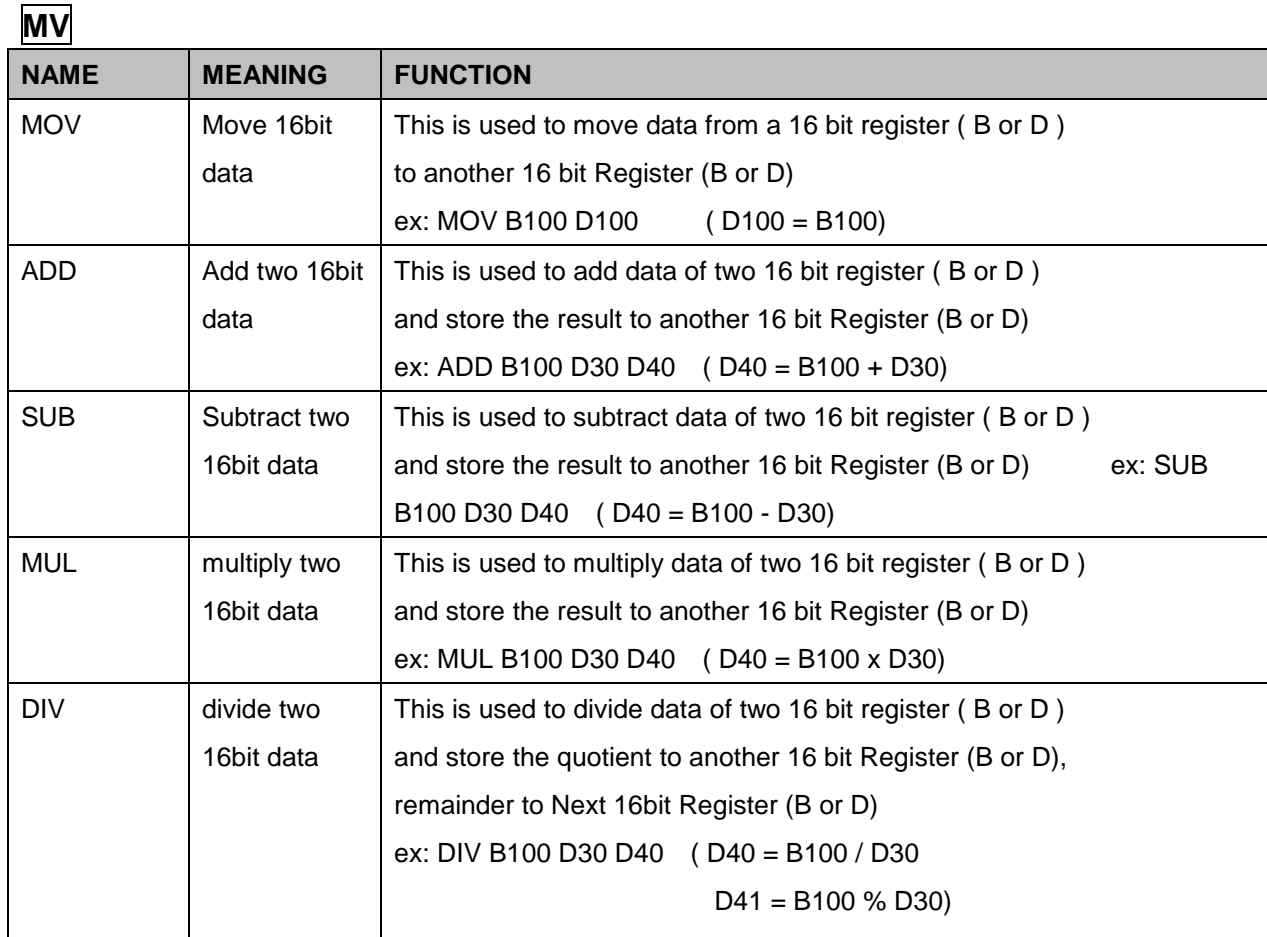

DMV is 32 bit operation of MV function.

# **Running a PLC File**

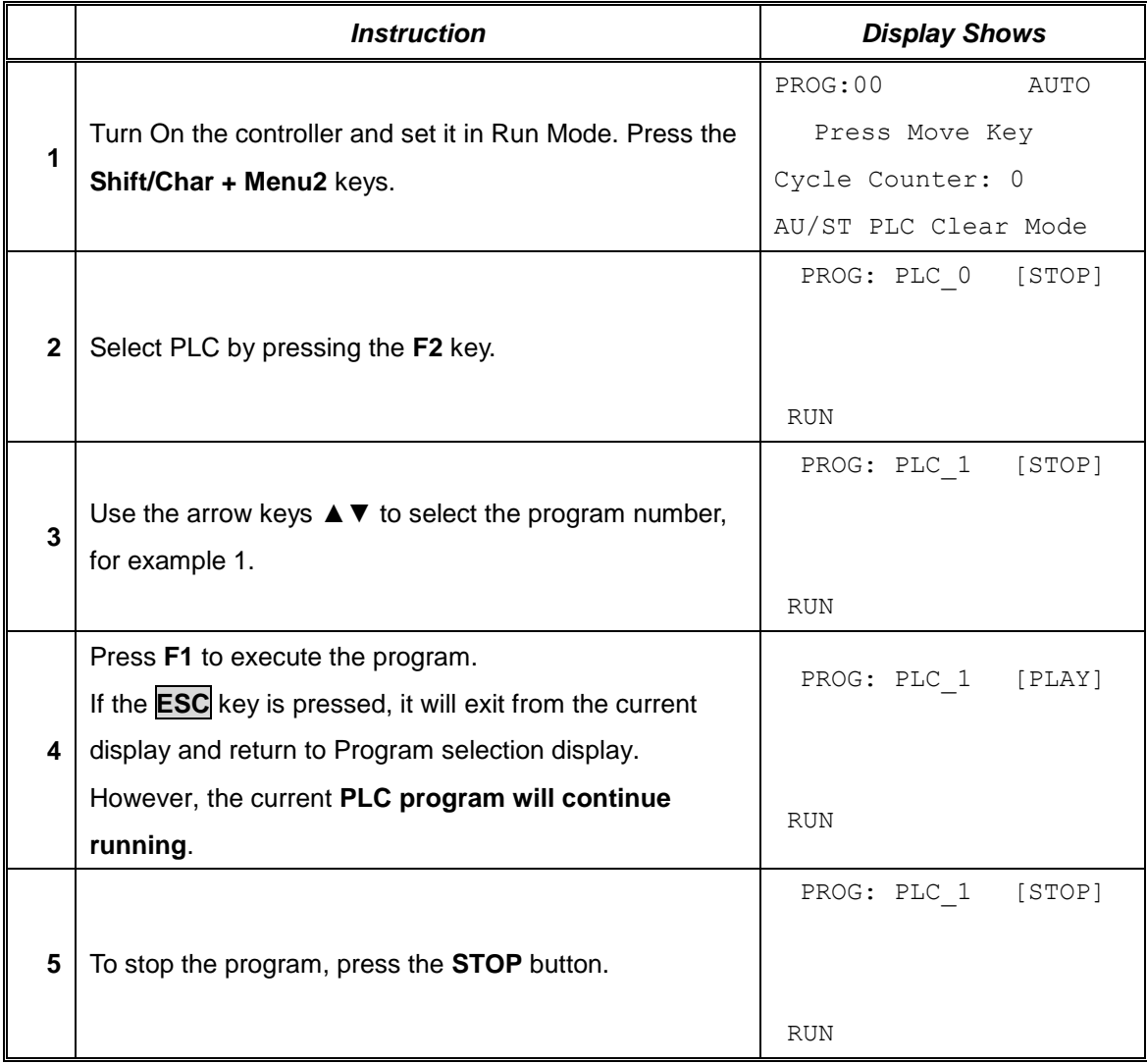

Please refer to the F9000N robot manual for additional information.

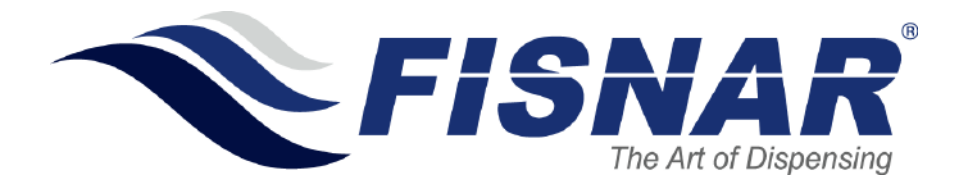